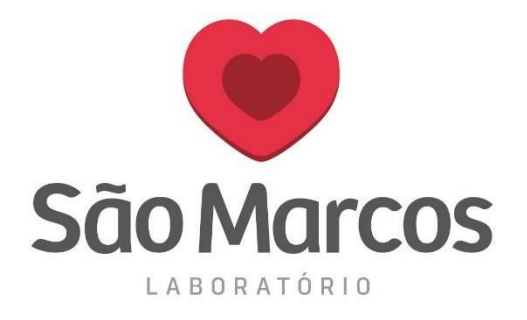

#### **TUTORIAL MATRIX NET – APOIADOS**

**1° passo:** Acesse com o usuário e senha do apoiado no link *http://matrixnet.saomarcoslaboratorio.com.br:8083/matrixnet/wfrmLogin.aspx*

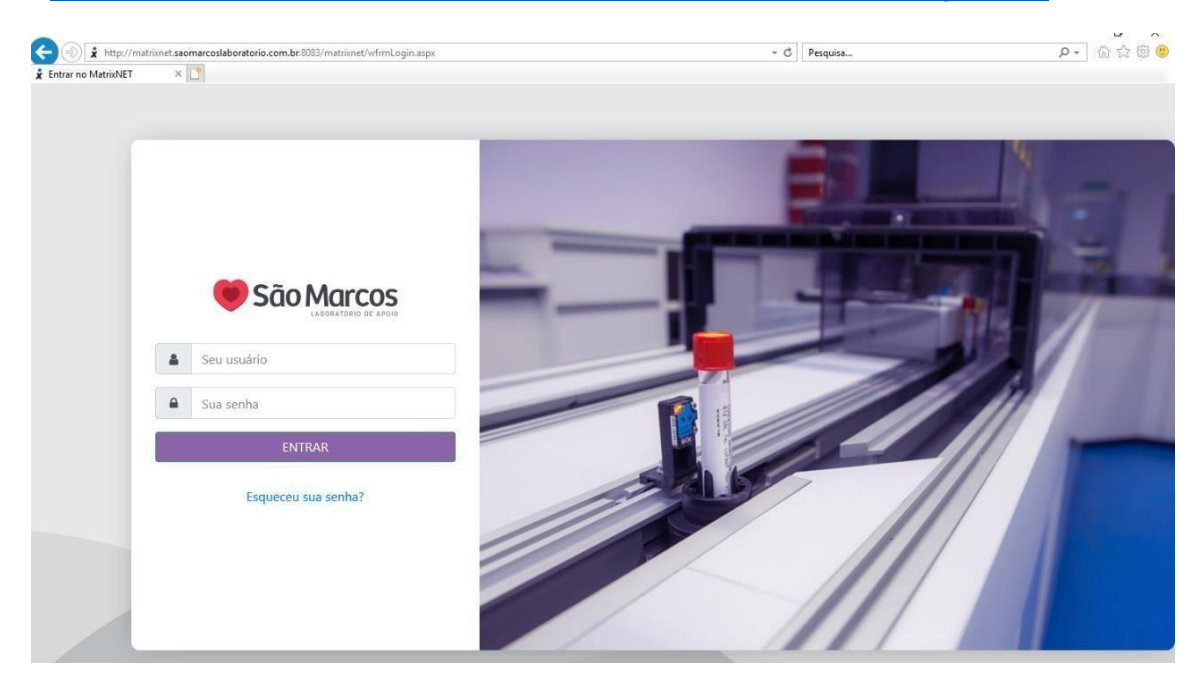

#### **2° passo:** Ao acessar, será apresentado a tela de **MATERIAL PENDENTE**

Essa tela irá mostrar se existe algum material pendente e se esse será classificado como recoleta, permitindo excluir as pendencias selecionadas ou enviar os procedimentos e imprimir uma nova etiqueta.

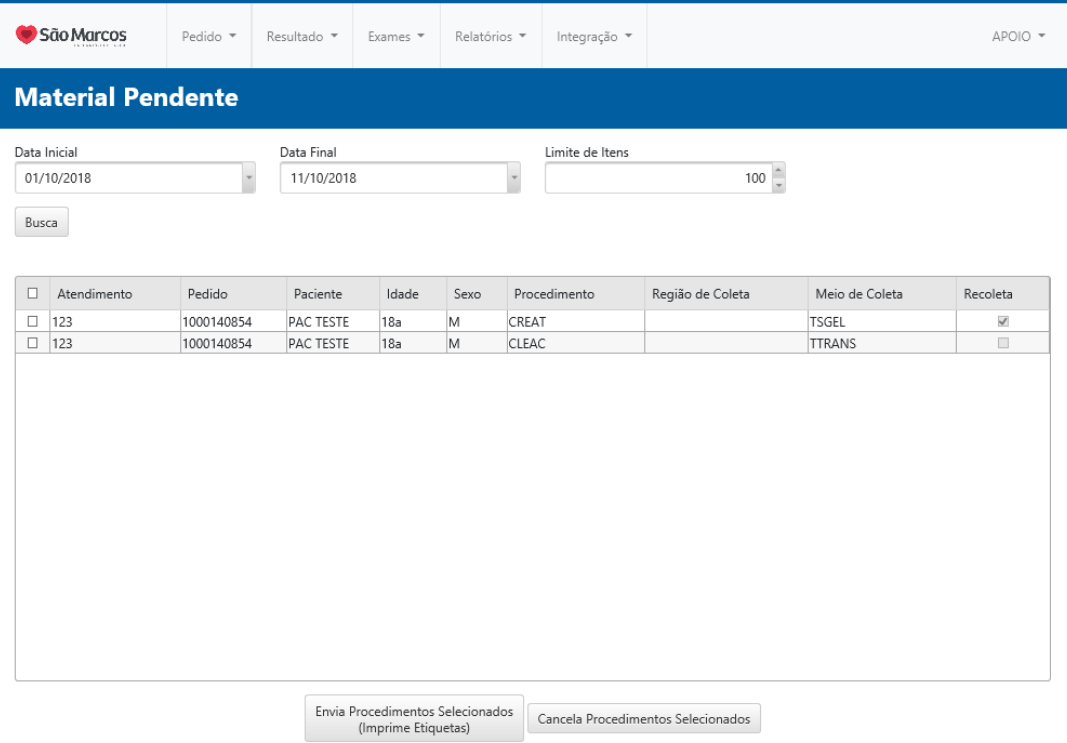

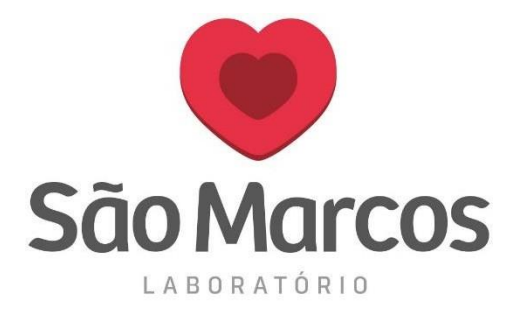

**3° passo:** Nos campos superiores conseguiremos visualizar as opções. Clicando em **PEDIDOS** e selecionando **CADASTRO DE PEDIDOS** será possível pesquisar um cliente já cadastrado ou cadastrar um novo cliente

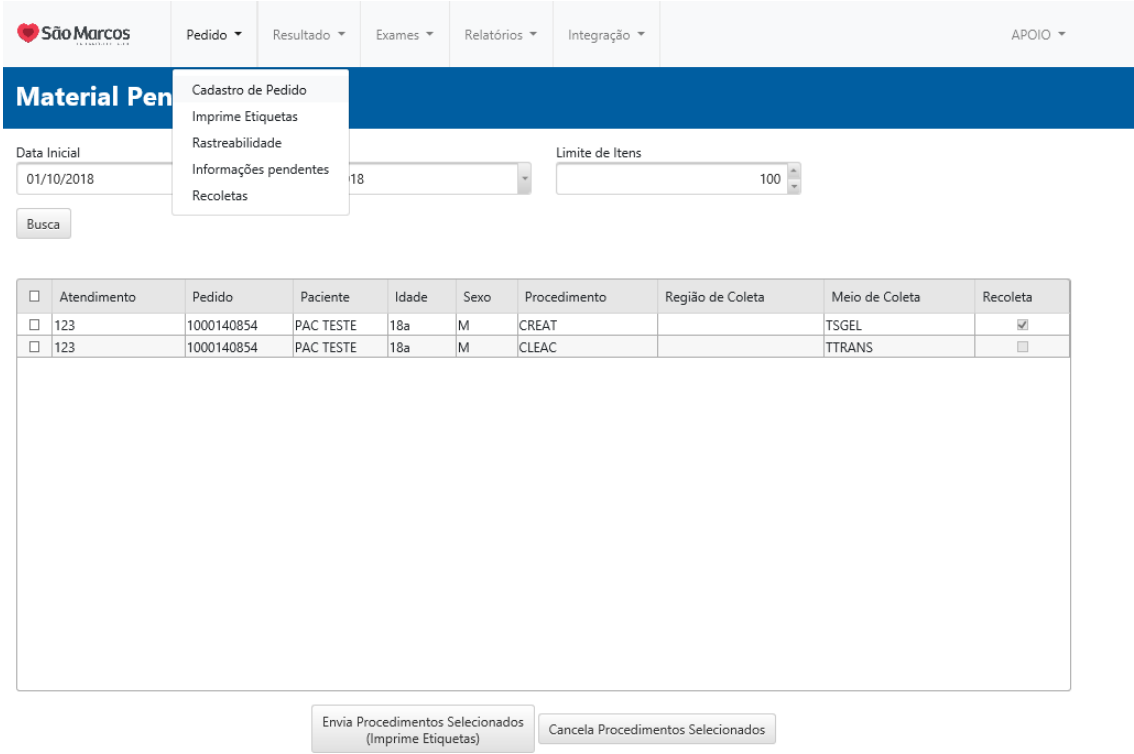

4° passo: A tela a seguir será apresentada, onde podemos clicar no botão  $\left| \frac{1}{n} \right|$  e fazer a busca de clientes já cadastrados.

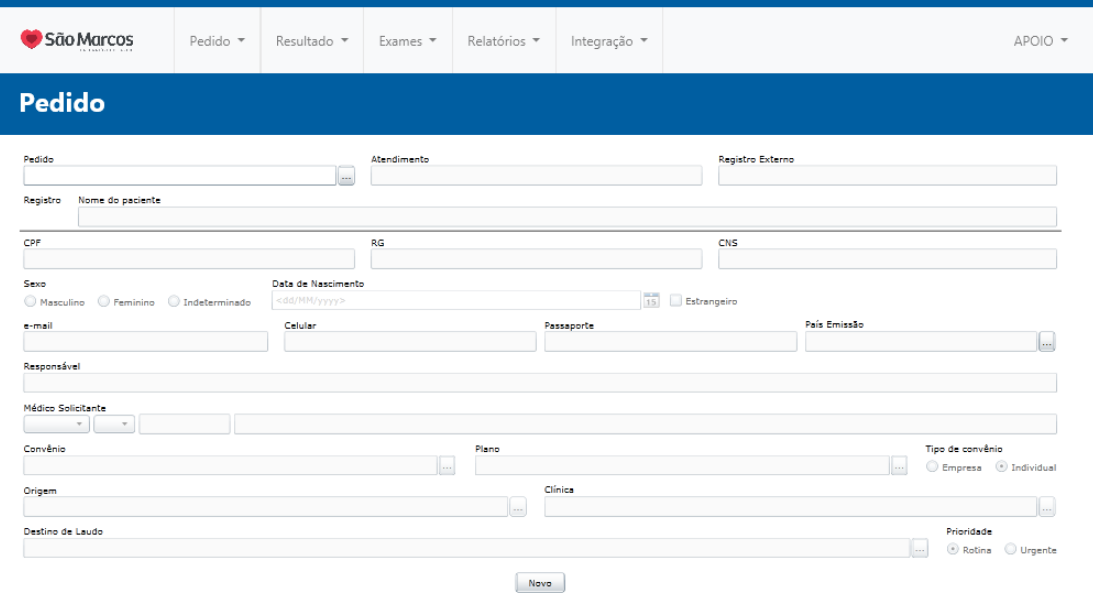

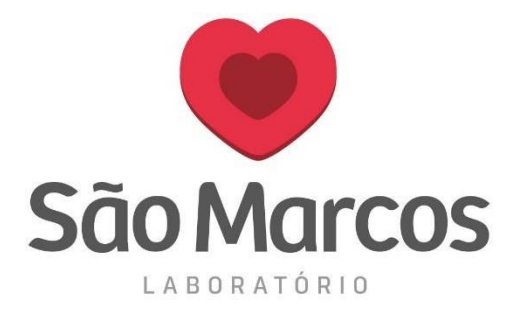

**5° passo:** Na tela a seguir poderá ser inserido o **nome, registro, atendimento ou data** para a busca do cliente. Assim que conseguir localizar, selecione o cliente e pressione **OK.**

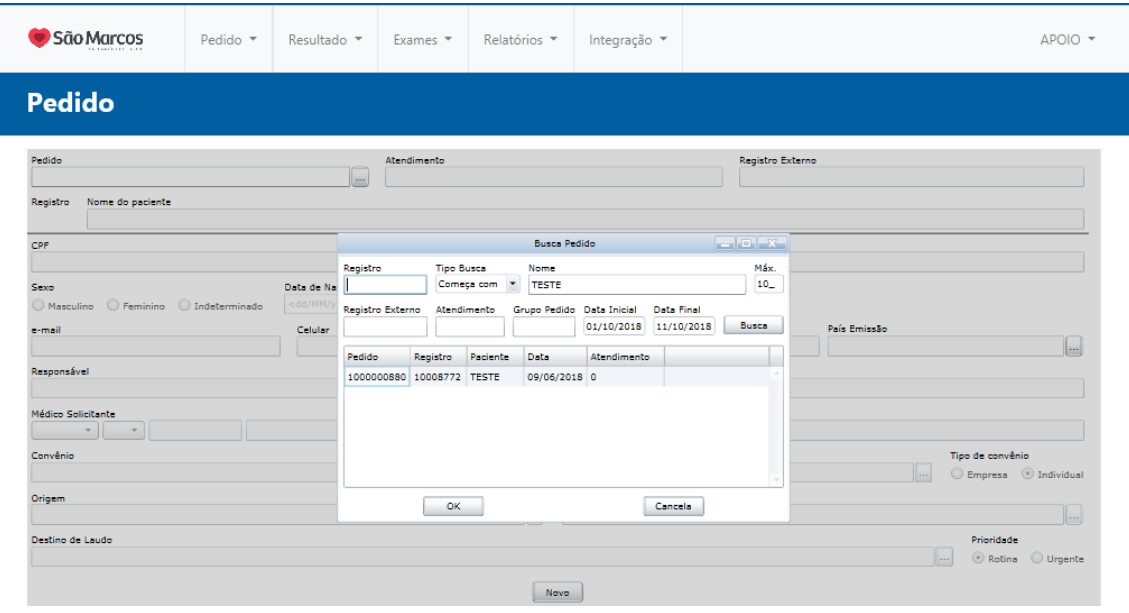

**6° passo:** Após a busca pelo cliente, será apresentado os dados cadastrais do mesmo. O número do **PEDIDO** sempre será gerado automaticamente após cada cadastro.

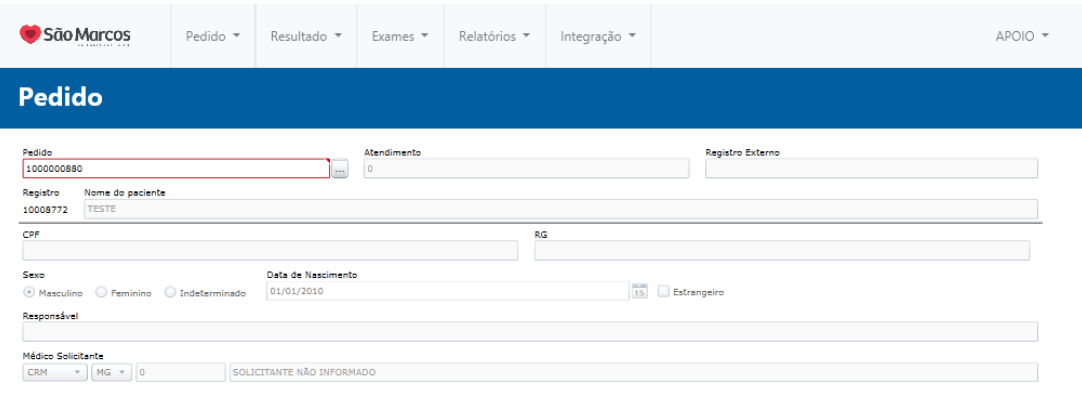

Edita

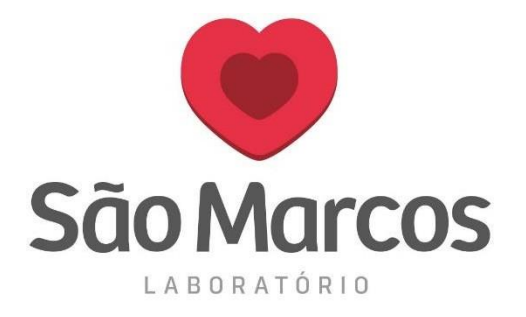

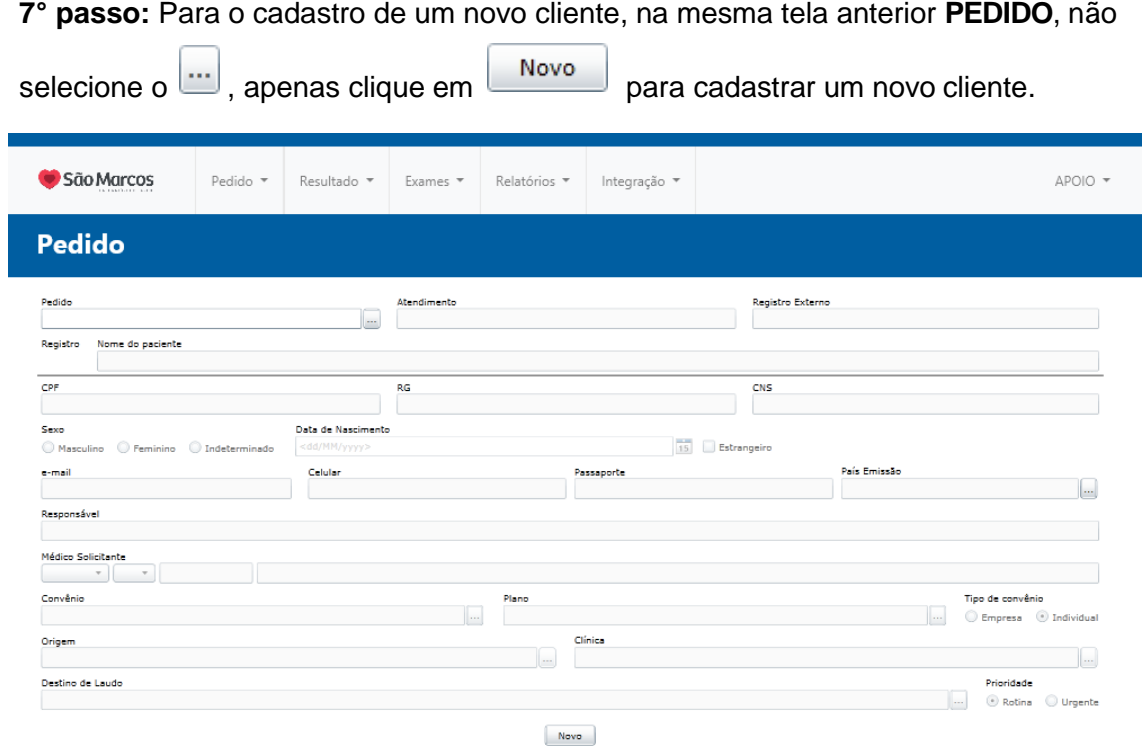

**8° passo:** Na tela de cadastro será obrigatório preencher o **nome, atendimento (número interno do laboratório), sexo, data de nascimento, e médico solicitante**. Caso não tenha o número correto do CRM do médico, será necessário sempre preencher com a numeração **0**.

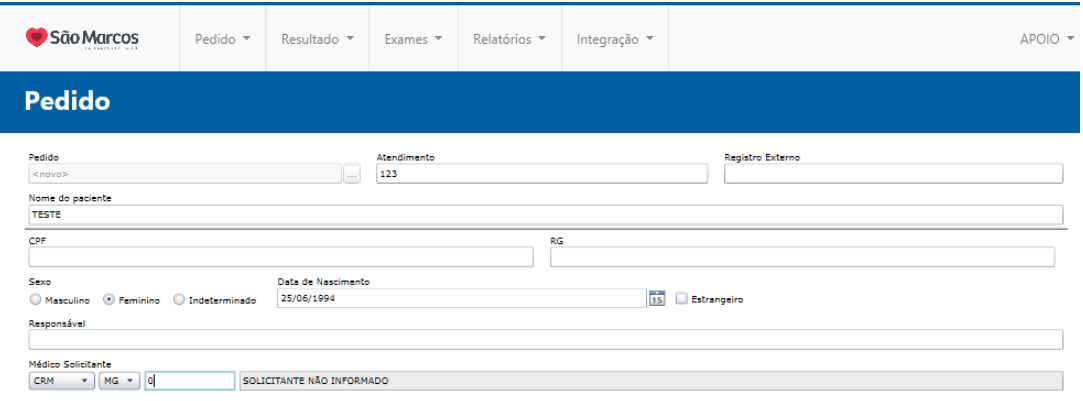

 $Próxima$ 

 $\boxed{\text{Cancela}}$ 

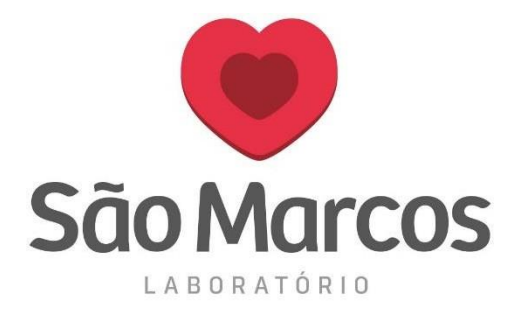

**9° passo:** Clicando em **PROXIMA** na tela anterior, será mostrado a tela abaixo de lançamentos de exames.

**Os campos:** Dados Clínicos, Medicamentos e Observações não são obrigatórios.

Para o lançamento dos exames, preencha no campo procedimento o mnemônico ou o nome completo do exame, pressione **ENTER** no teclado ou clique no **+** verde para inclusão.

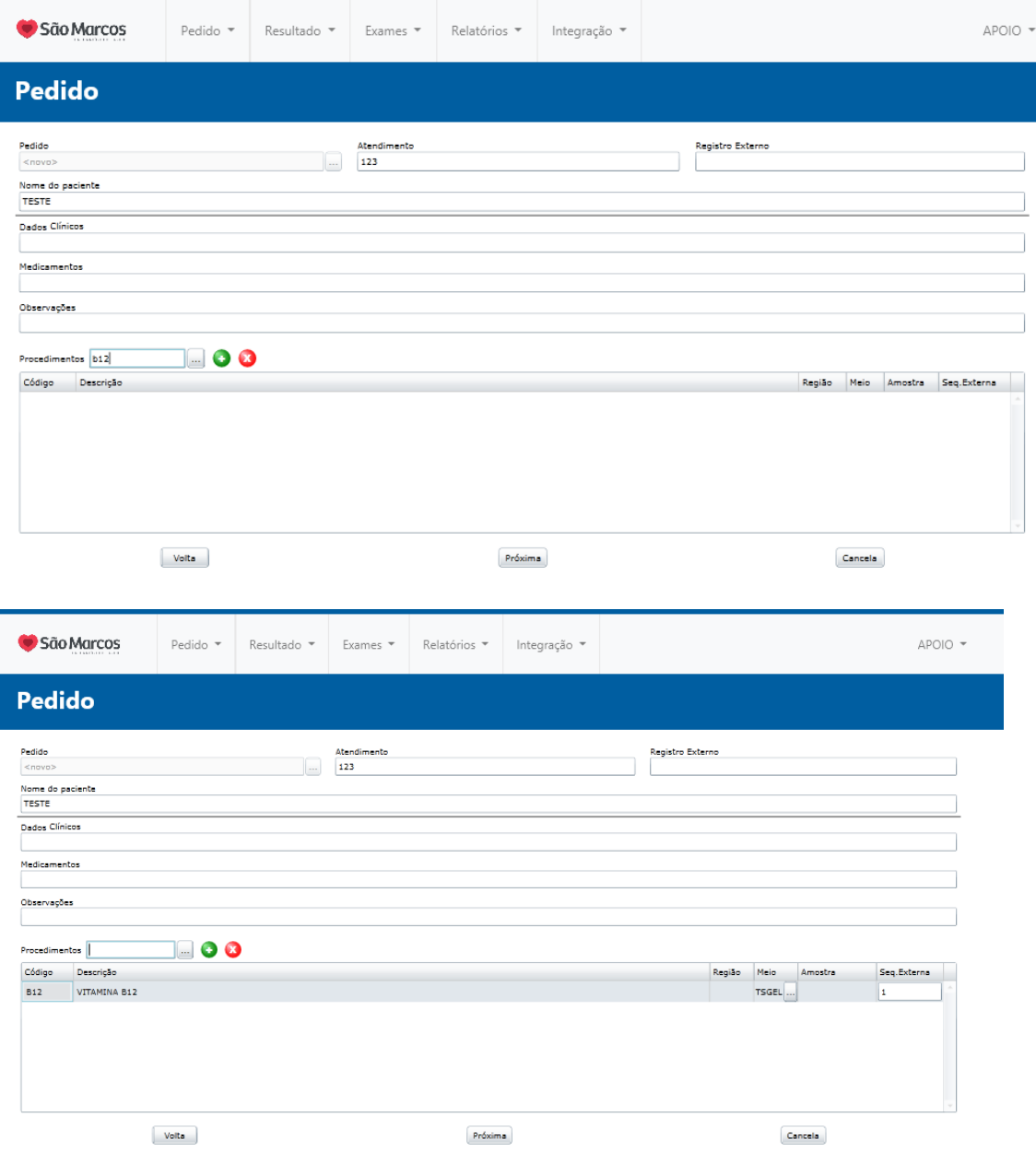

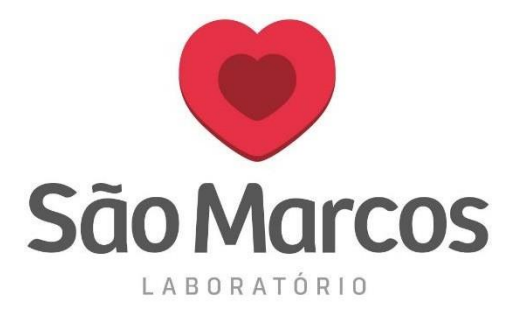

**10° passo:** Caso não saiba qual o mnemônico do exame, preencha o campo procedimentos com as iniciais do nome do exame e pressione **ENTER** no teclado.

Será apresentada a tela abaixo com todos os exames contendo as iniciais especificadas. A **lupa** na lateral mostrará todas as informações de cada exame selecionado.

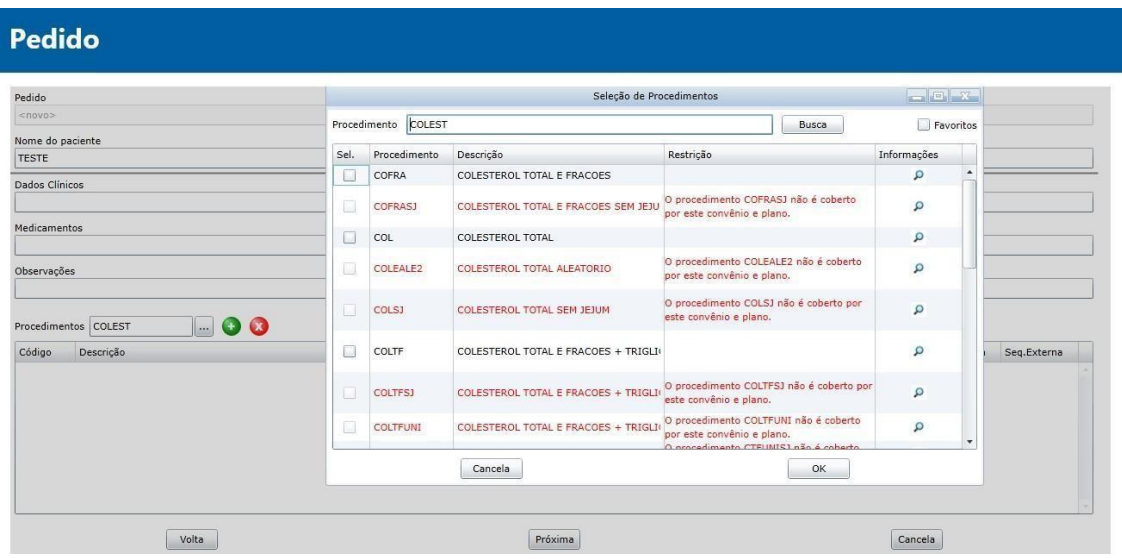

**11° passo:** Após incluir todos os exames necessários clique em **PROXIMA** e será apresentada a tela abaixo.

A data **DUM** (data da última menstruação) será obrigatória apenas para alguns exames. As outras informações nos campos superior da tela não são obrigatórios.

Algumas informações do questionário são obrigatórias, as respostas não obrigatórias permitirão o avanço sem o preenchimento.

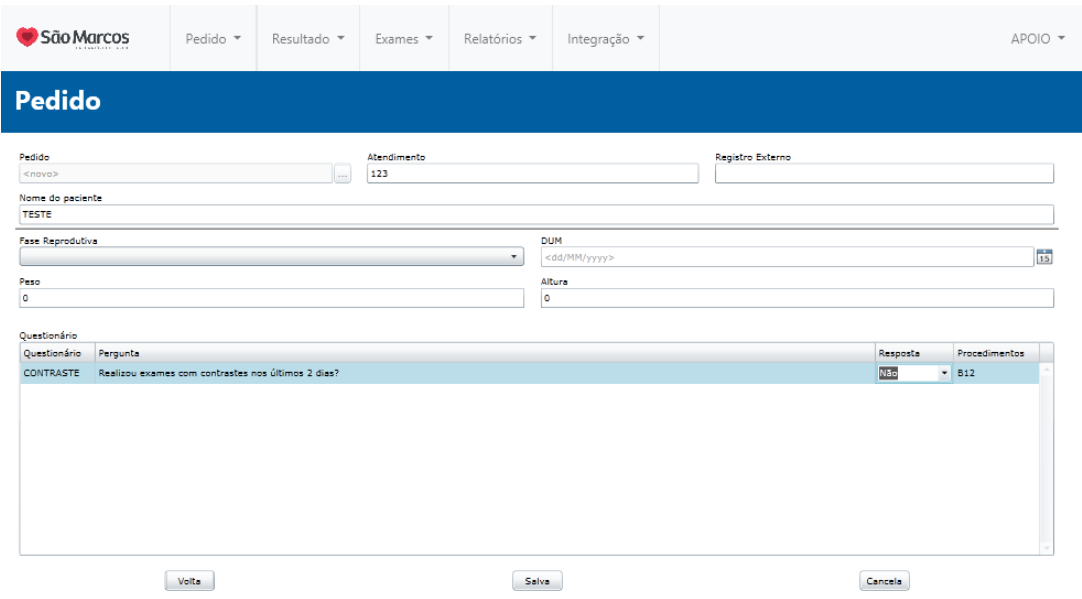

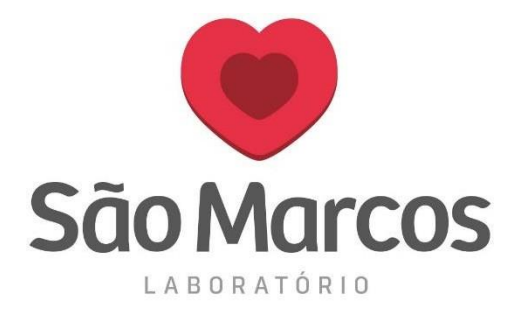

#### **12° passo:** Após o preenchimento acima, clique em **SALVAR.**

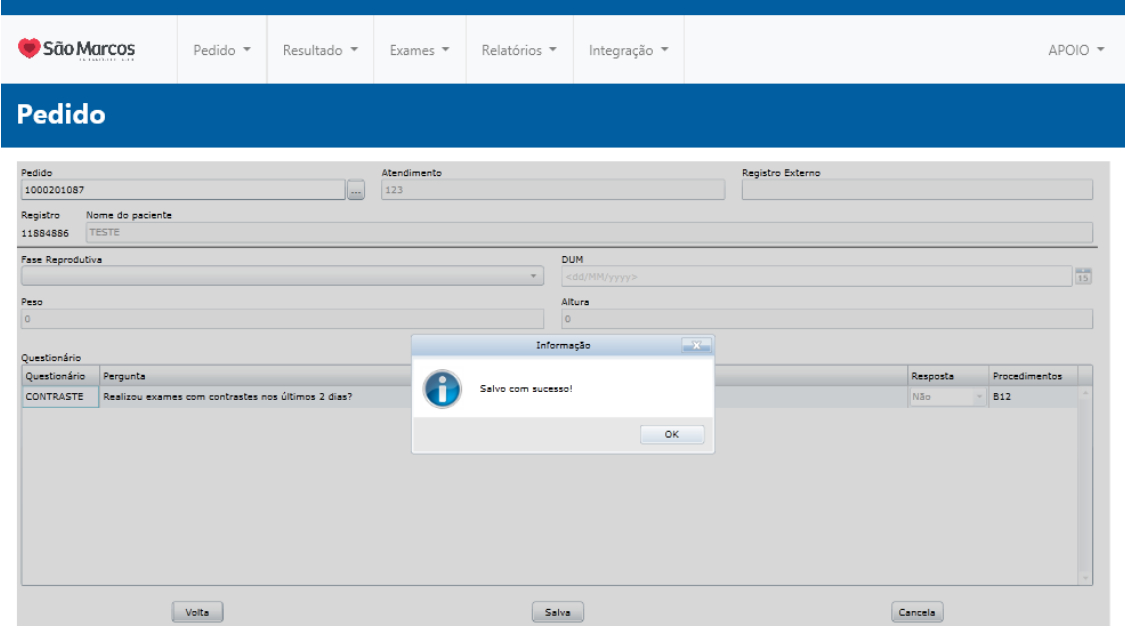

**13° passo:** Será apresentada a tela de impressão de etiqueta ao final do cadastro. Selecione a impressão em **IMPRIME** e clique na opção abaixo **IMPRIME**.

Com a impressora instalada, o sistema irá automaticamente direcionar a impressão para a etiquetadora Zebra.

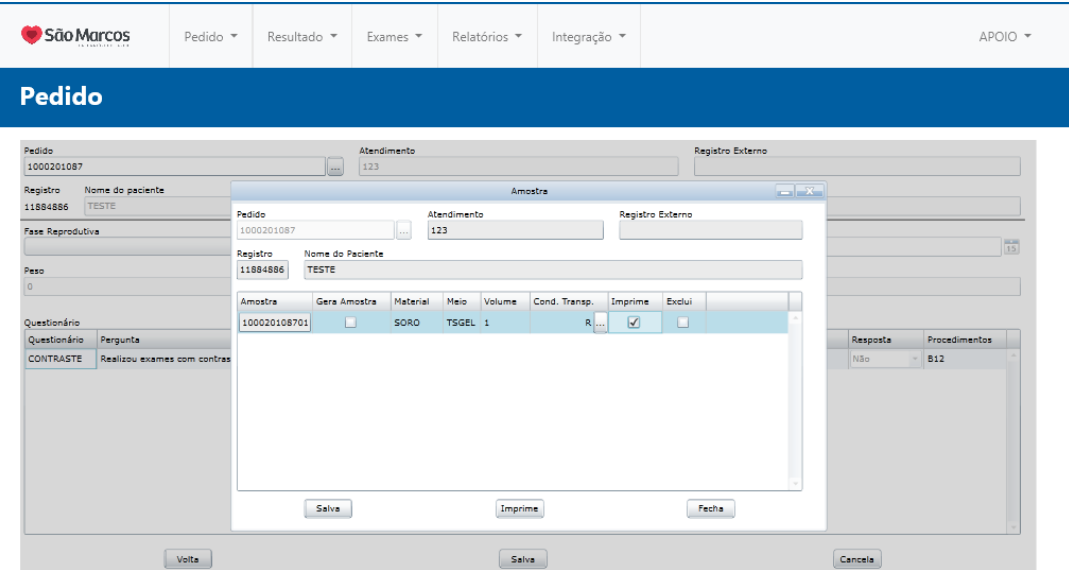

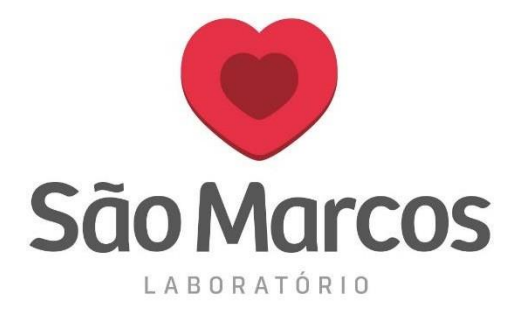

#### **14° passo:** Na aba selecionada abaixo, escolha **IMPRIME ETIQUETAS.**

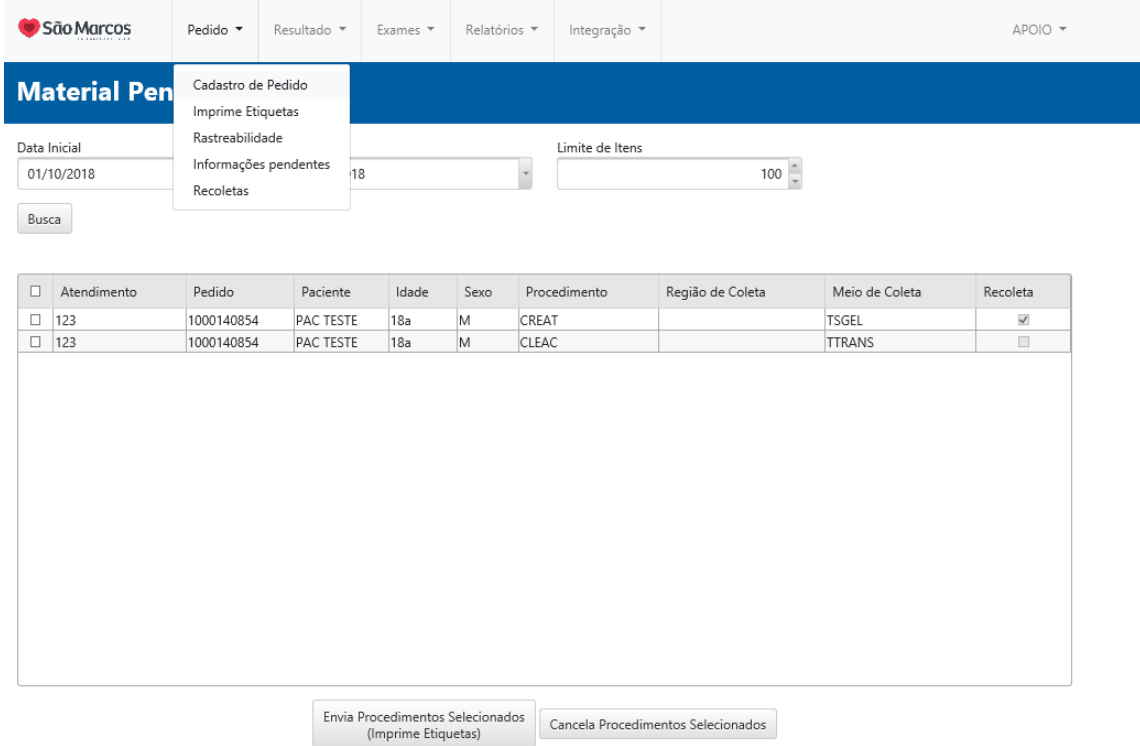

**15° passo:** A tela abaixo mostrará todas as etiquetas cadastradas no dia selecionado. Você poderá imprimir a etiqueta do cliente ao final do cadastro conforme mostrado acima ou deixar para imprimir tudo nessa tela ao final do dia.

Em **AMOSTRAS** teremos as opções de: Todos, somente as já impressas e somente as não impressas.

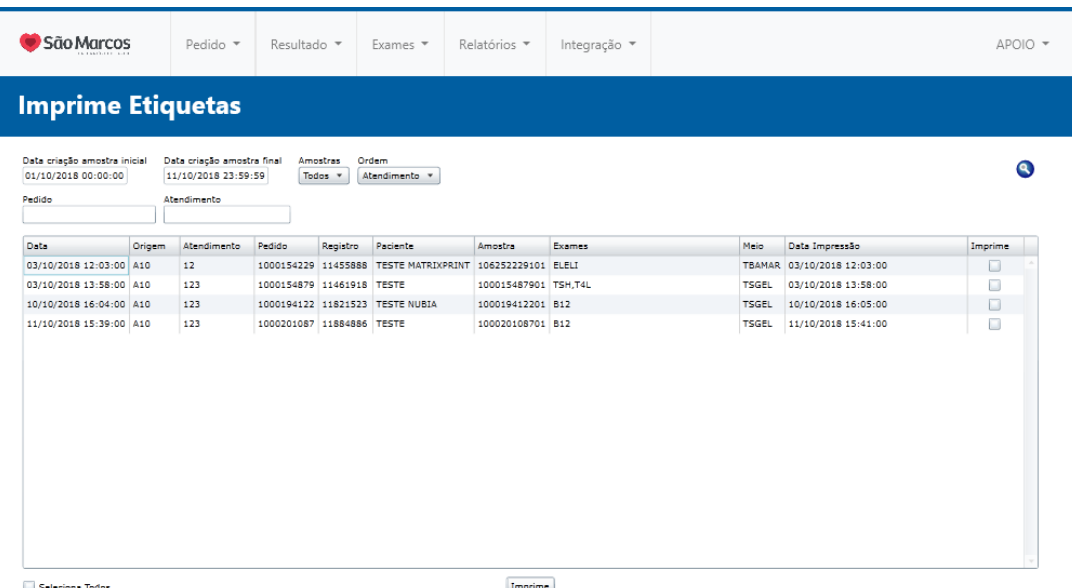

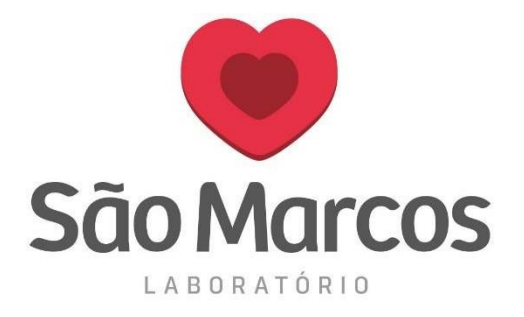

**16° passo:** Na aba selecionada abaixo, escolha **RASTREABILIDADE.**

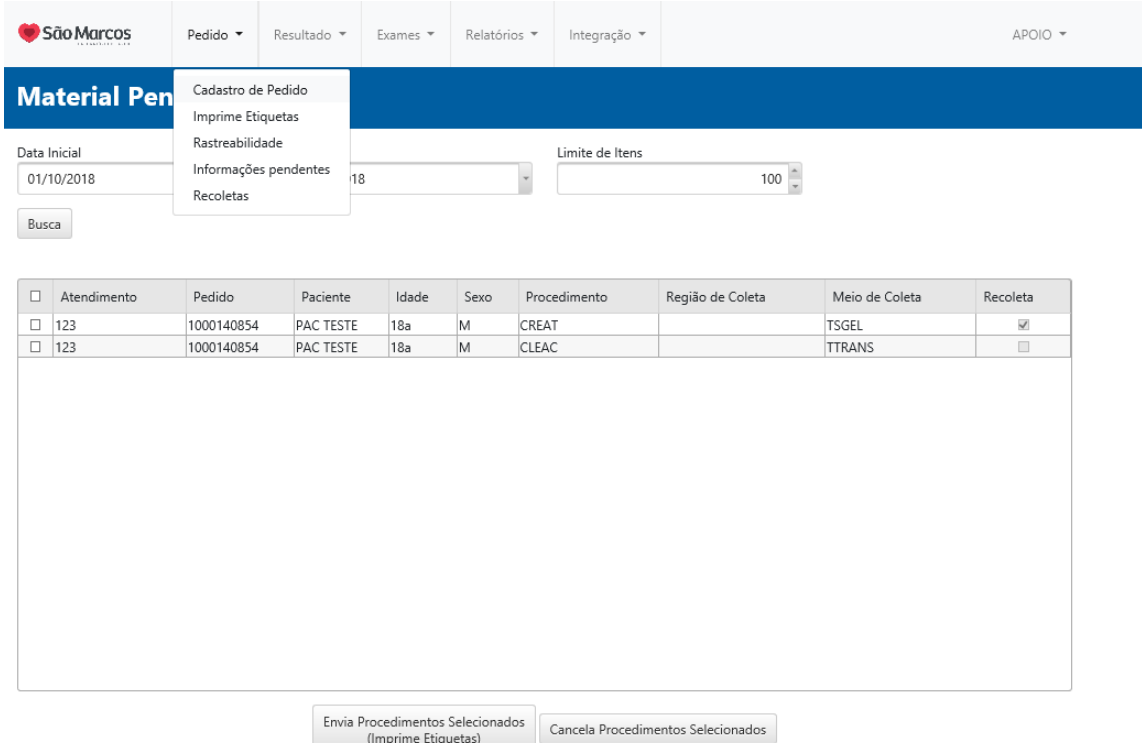

**17° passo:** A tela abaixo, mostrará as informações técnicas do exame. Você conseguirá visualizar o status do pedido, data de liberação, data de retirada e validar se o mesmo foi adiado.

Para buscar, selecione  $\boxed{...}$  e faça a busca pelocliente.

 $Laudo$ 

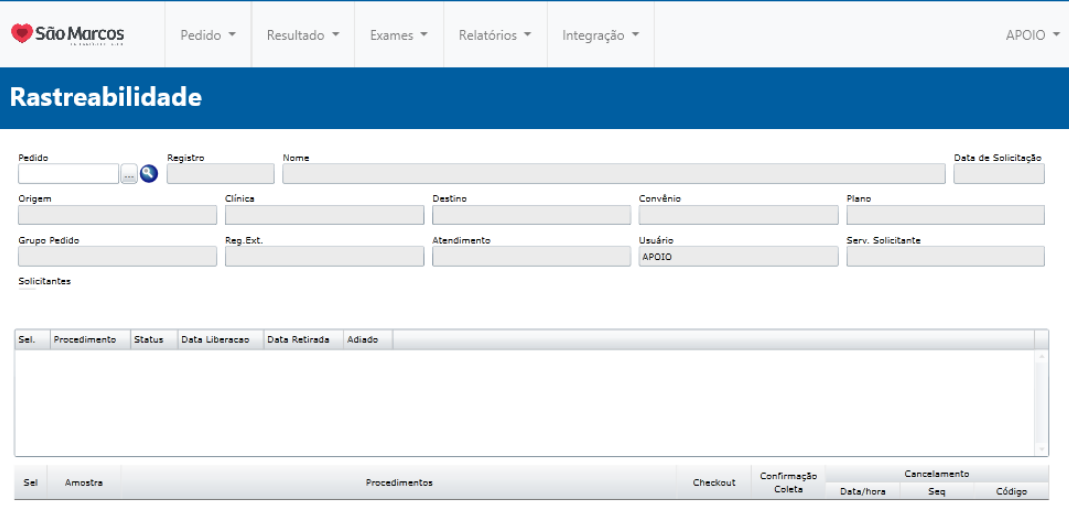

Etiquetas

 $Limpa$ 

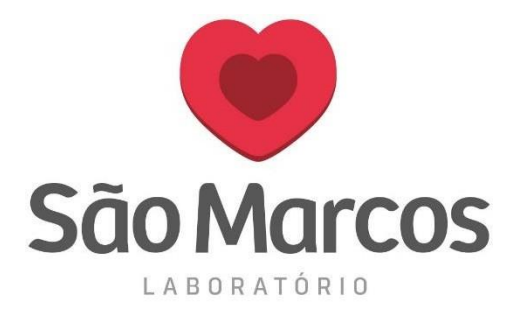

**18° passo:** Na aba selecionada abaixo, escolha **INFORMAÇÕES PENDENTES.**

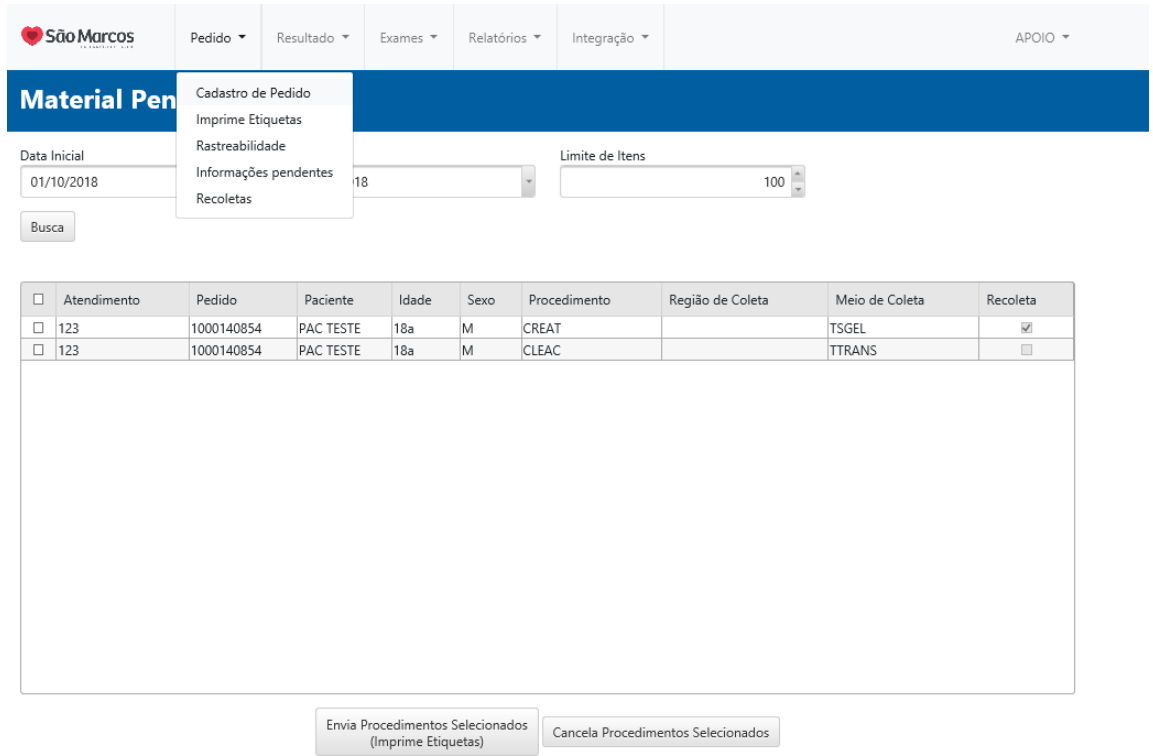

**19° passo:** A tela abaixo mostrará todas as informações pendentes de respostas. Todas as perguntas obrigatórias do questionário não respondida, será mostrada nessa tela.

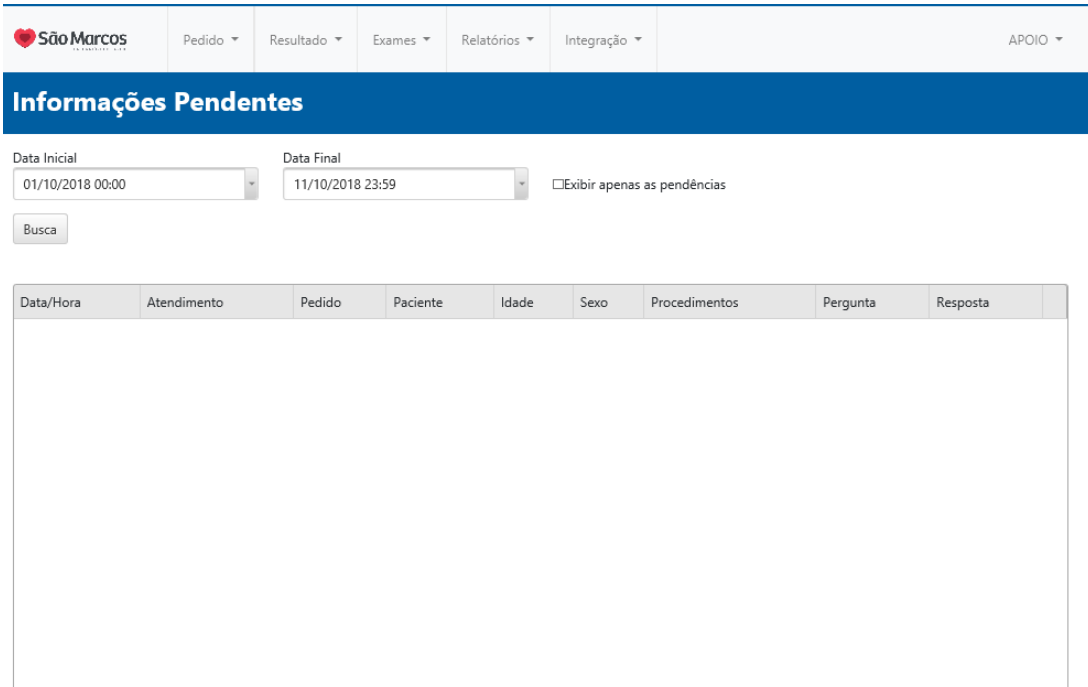

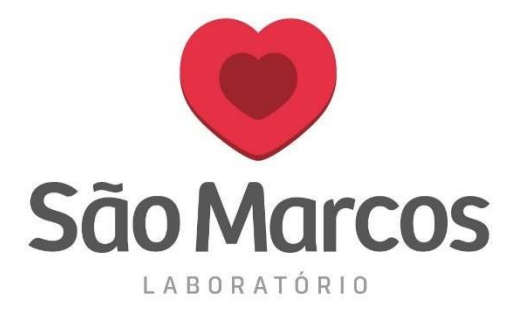

**20° passo:** Na aba selecionada abaixo, teremos a opção de busca por laudos de cada paciente selecionado. **TODAS AS OPÇÕES DE RESULTADO SEGUEM OS MESMOS PADRÕES DE BUSCA.**

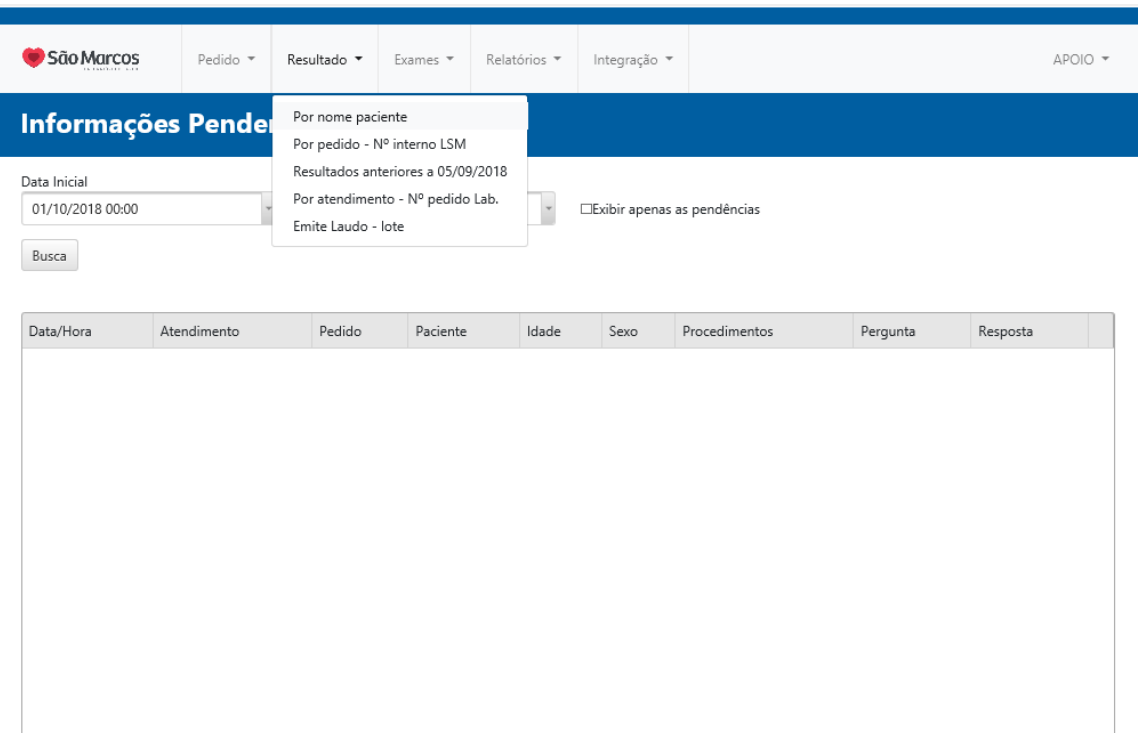

**21° passo:** Na tela baixo busque pelo nome do paciente:

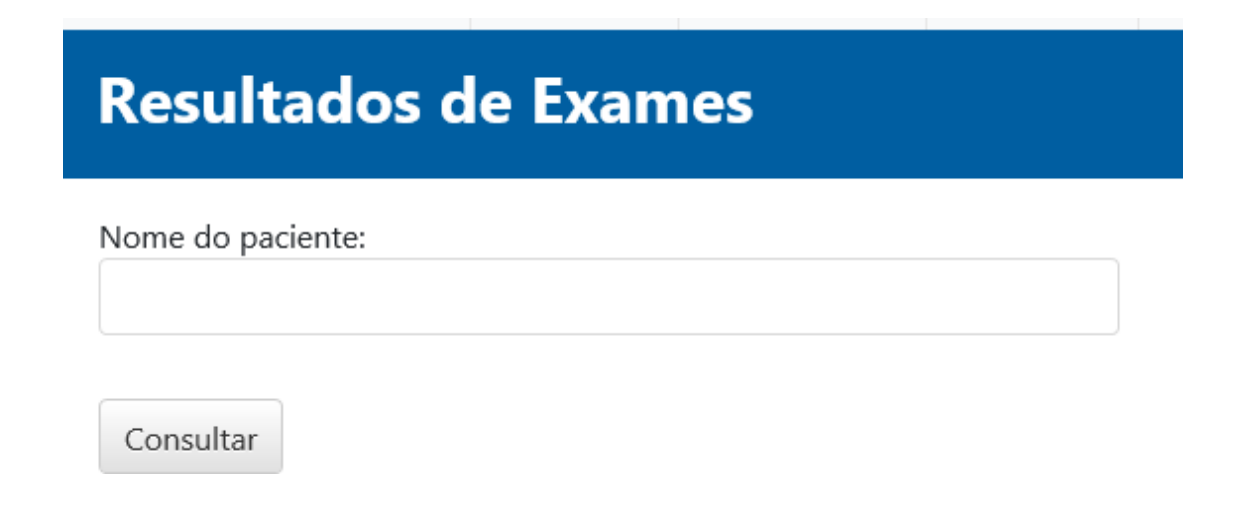

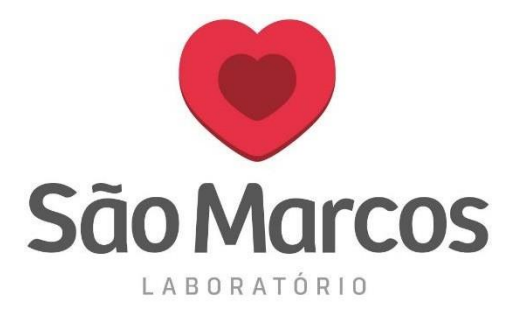

Será apresentada a tela abaixo onde conseguiremos verificar o laudo da clientejá pronto e será possível baixar em formato **PDF**, clicando no ícone **.**

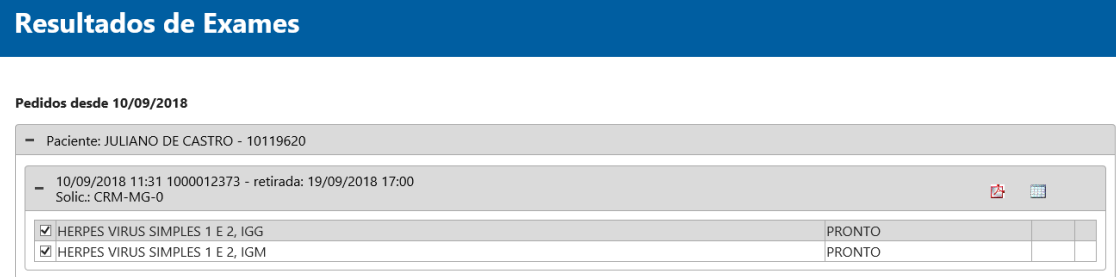

**22° passo:** Na aba selecionada abaixo, escolha **EMITE LAUDO - LOTE.**

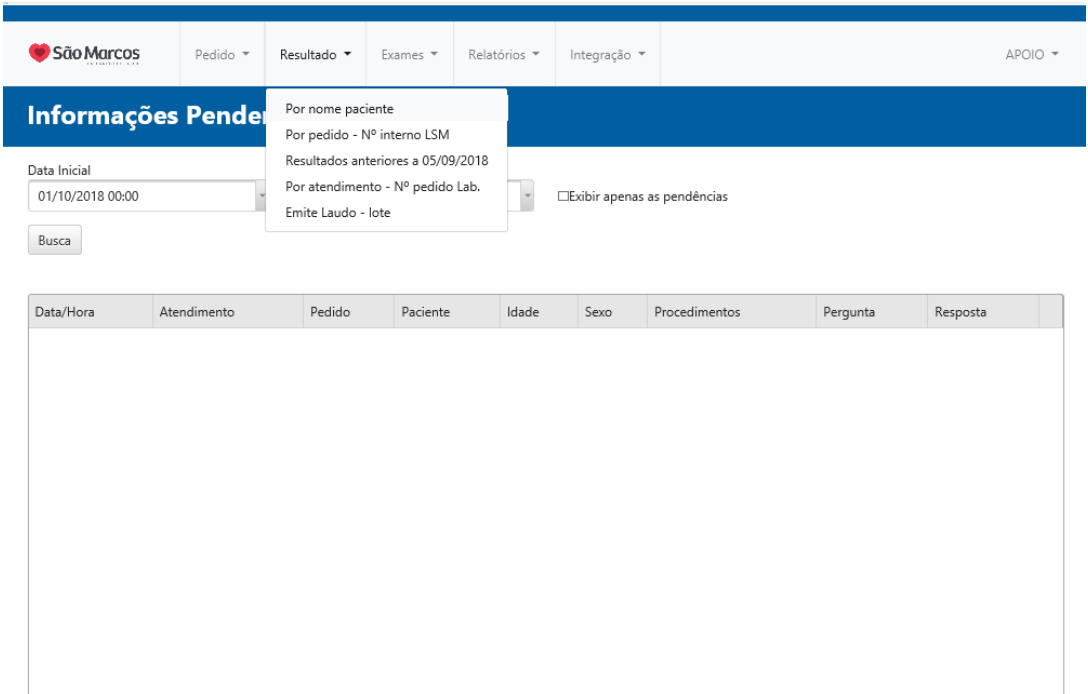

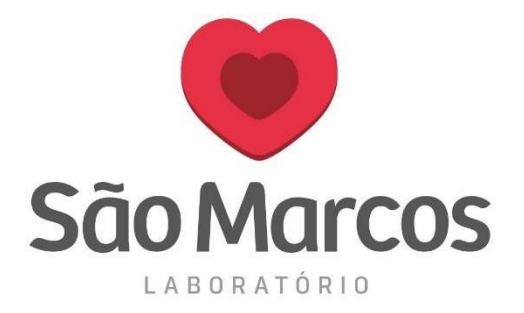

**23° passo:** Na tela abaixo, será possível realizar a busca por data retroativa dos laudos de todos os clientes. Será baixado um **PDF** com todos os laudos.

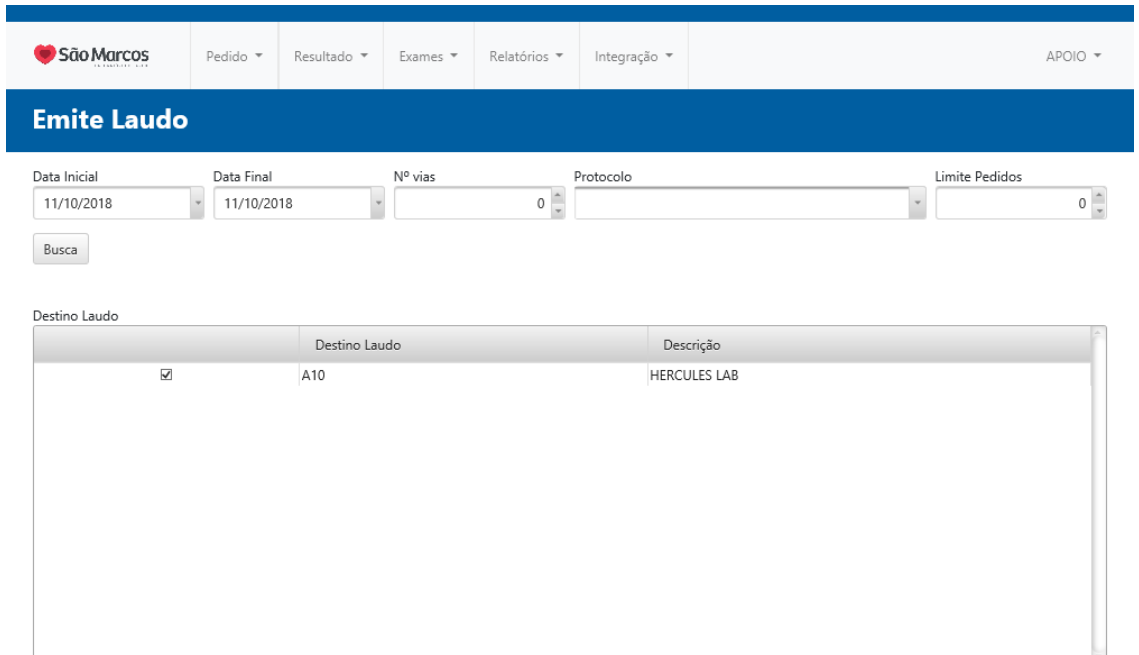

**24° passo:** Na aba selecionada abaixo, escolha **INFORMAÇÕES DE EXAMES.**

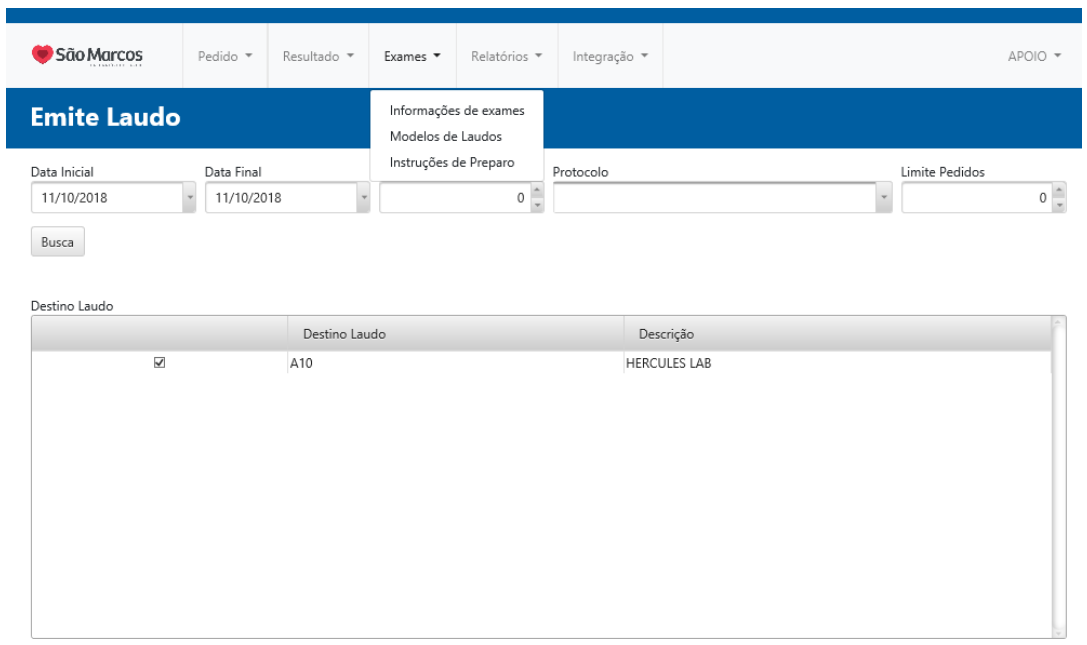

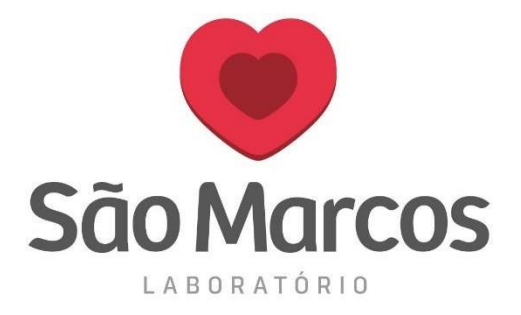

#### **25° passo:** Faça a busca com o exame escolhido e clique na lupa ao lado.

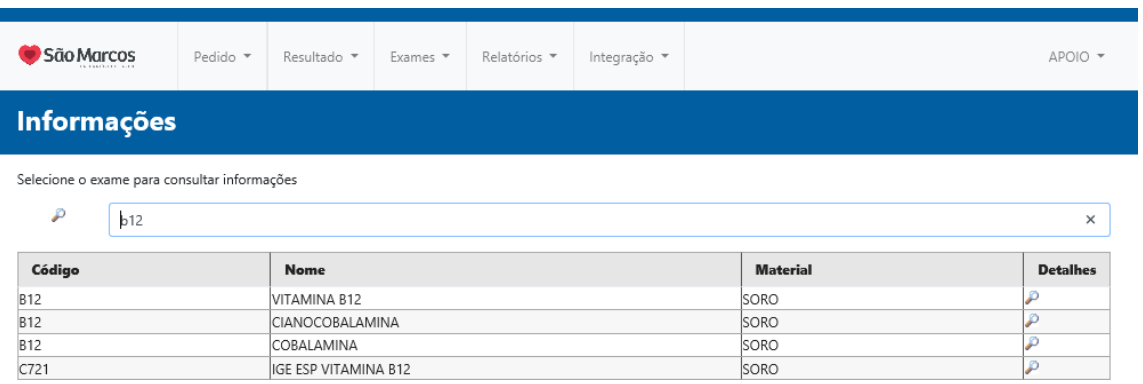

#### **26° passo:** Será apresentada a tela abaixo com todas as informações por exame.

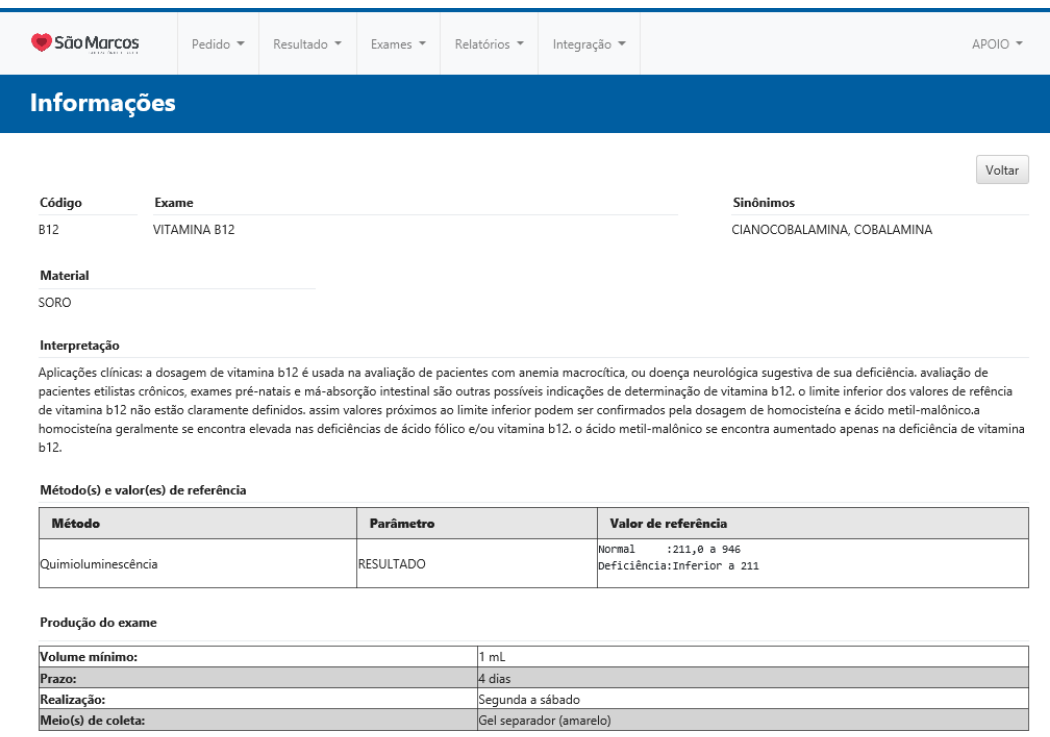

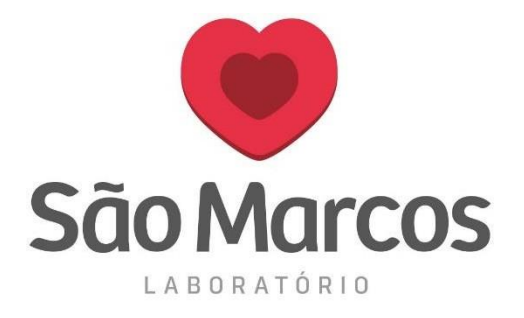

#### **27° passo:** Na aba selecionada abaixo, escolha **MODELOS DE LAUDOS.**

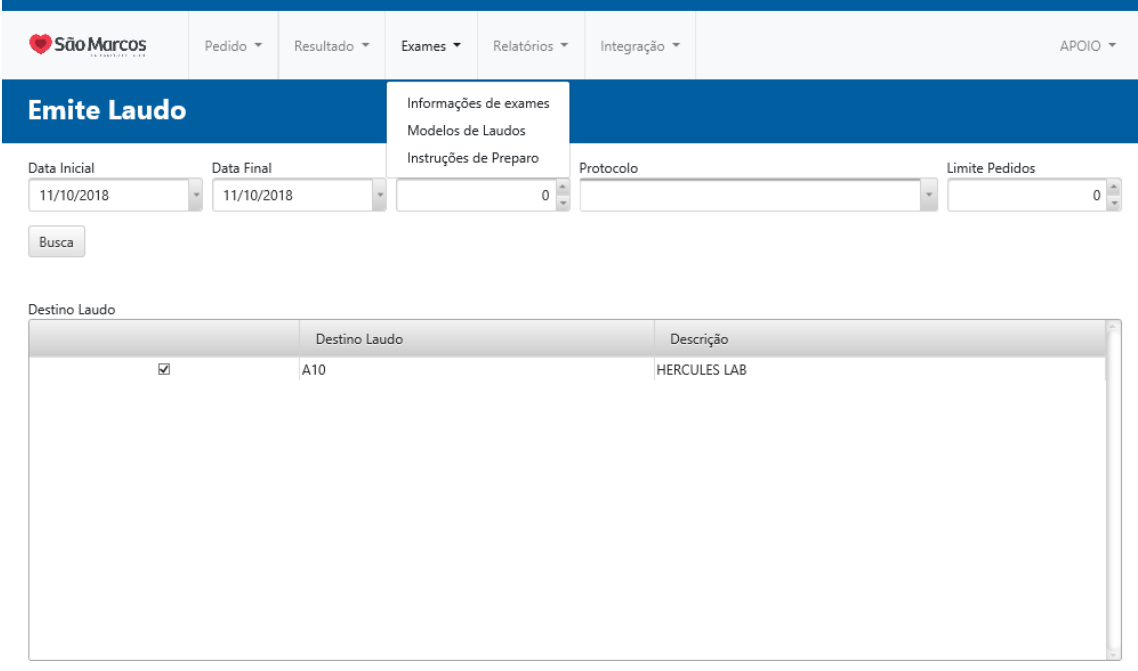

#### **28° passo:** Na tela abaixo será apresentado o modelo que sairá no laudo do cliente

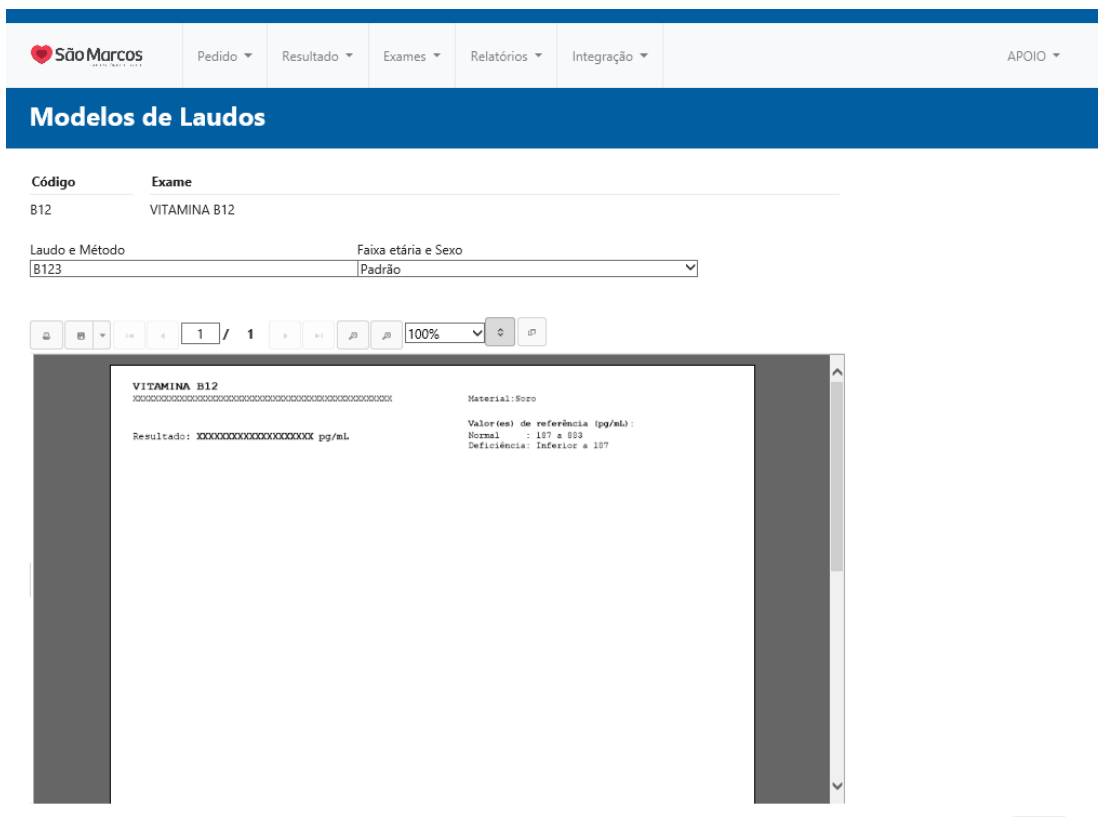

Voltar

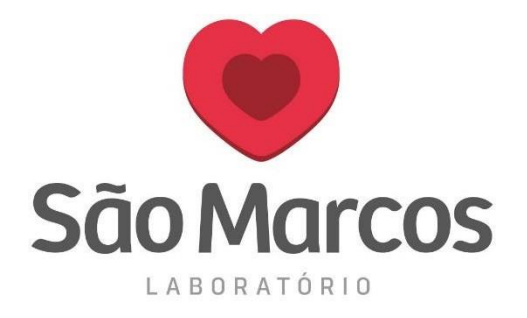

## **29° passo:** Na aba selecionada abaixo, escolha **INSTRUÇÕES DEPREPARO.**

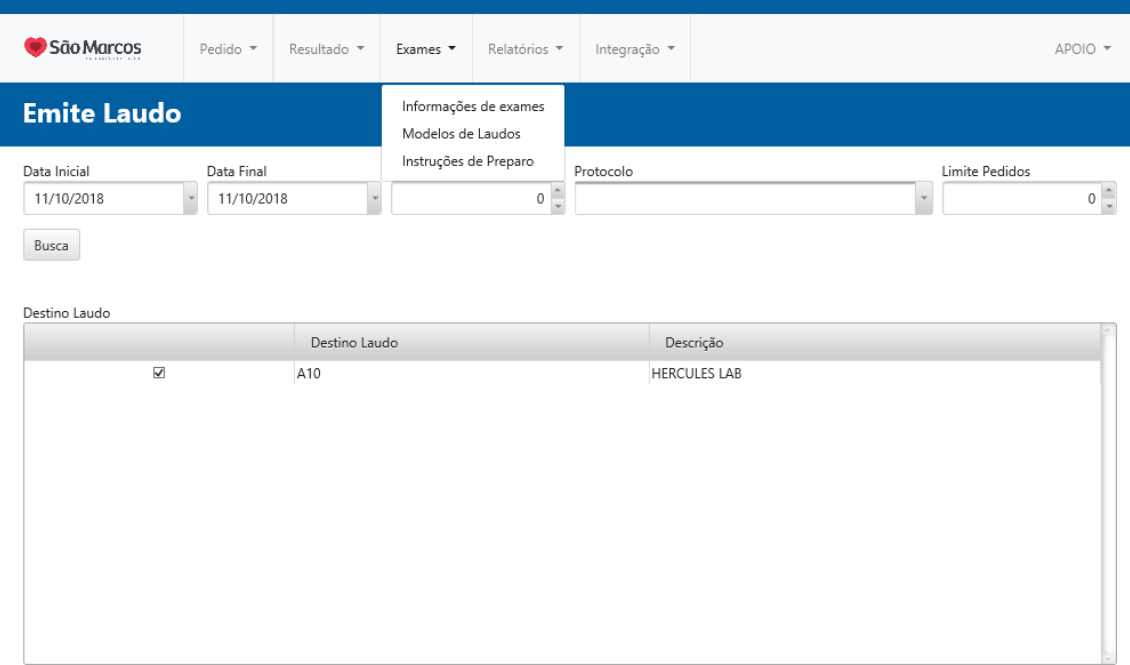

#### **30° passo:** Busque pelo exame desejado, selecione e clique em**CONSULTAR.**

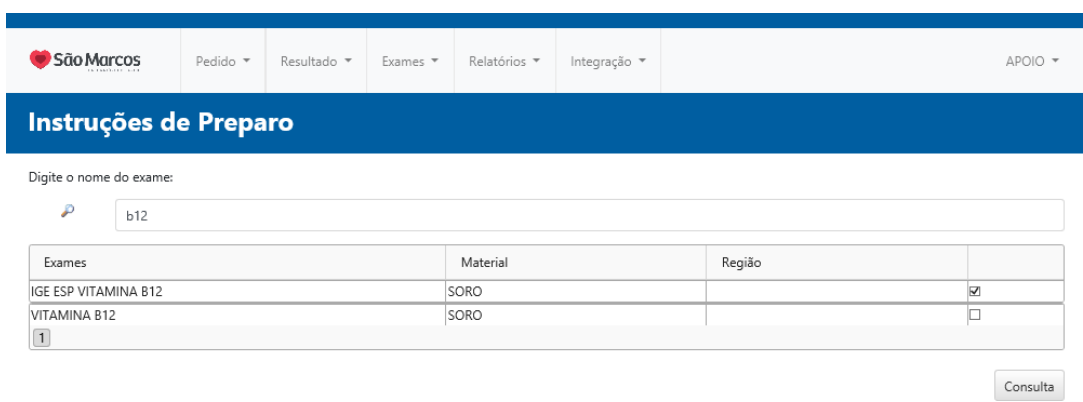

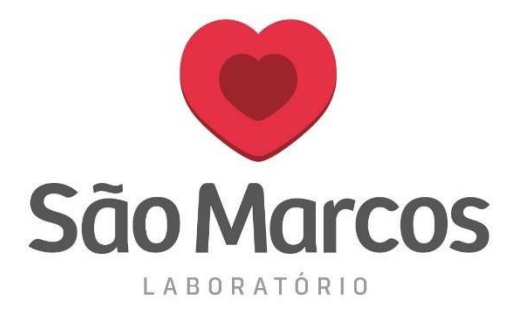

**31° passo:** Será baixado um **PDF** com as instruções do exame selecionado.

# Instruções de preparo

**Exame** 

Código

VITAMINA B12 **B12** 

Instruções de preparo por procedimento:

Codigo | Procedimento

B12 - VITAMINA B12)

Instruções: Jejum não necessário

#### Codigo | Procedimento

B12 - VITAMINA B12)

Instruções: Evitar alcool 24 horas antes

**32° passo:** Na aba selecionada abaixo, teremos as opções de relatórios. **TODAS AS OPÇÕES DE RELATÓRIOS SEGUEM OS MESMOS PADRÕES DE BUSCA. FAÇA O DOWNLOAD EM PDF**

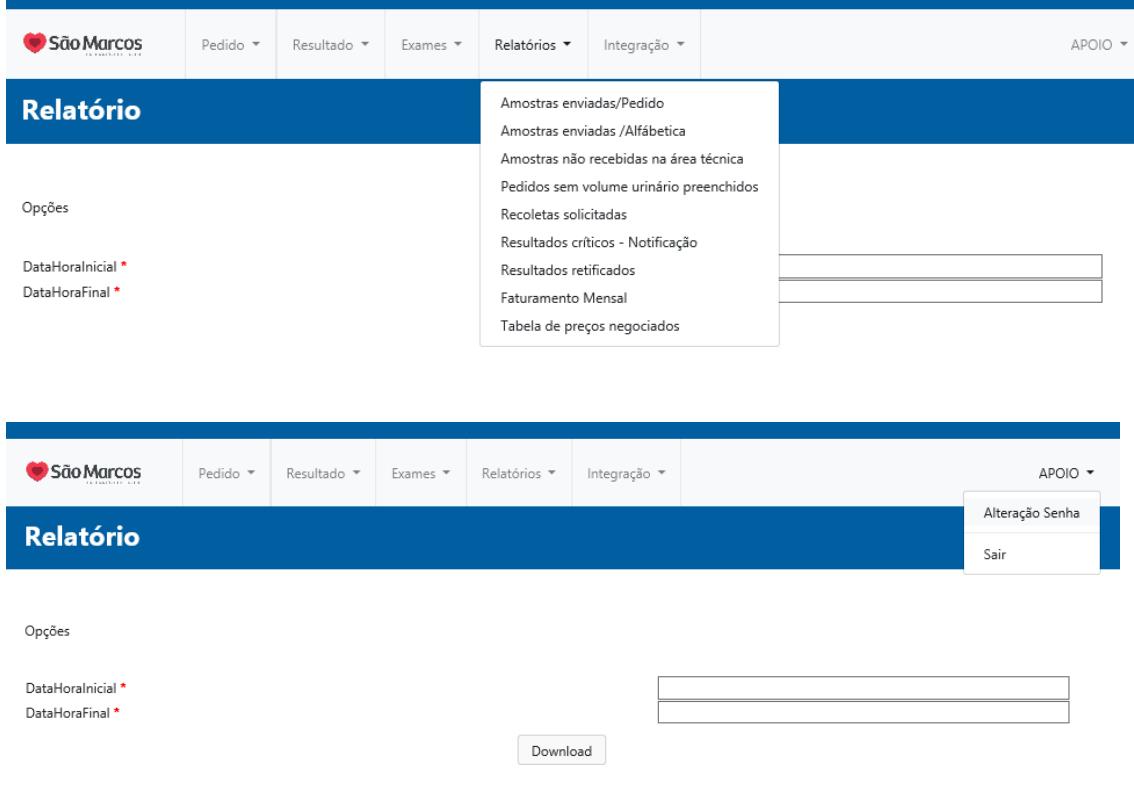

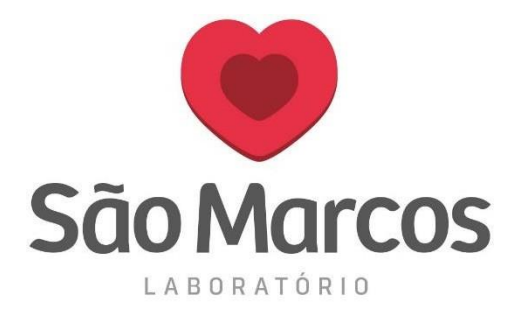

#### **33° passo:** Na aba selecionada abaixo, escolha **TABELA DE PREÇO.**

Será baixado um **PDF** com todos os preços negociados entre o laboratório de apoio e o laboratório São Marcos.

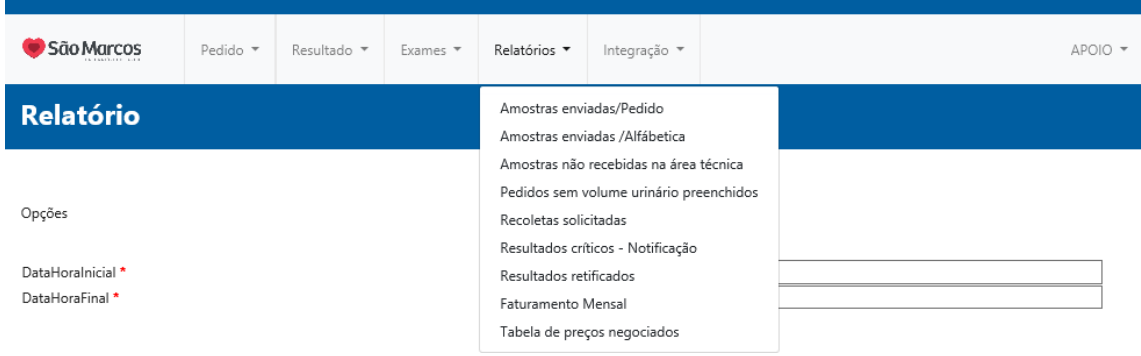

### O CAMPO *INTEGRAÇÃO* AINDA **NÃO ESTÁ LIBERADO** PARA USO.

O APOIADO TAMBÉM PODERÁ **ALTERAR A SENHA DO PORTAL** CLICANDO SOBRE O NOME DO LABORATÓRIO E EM ALTERAR SENHA.